# **Handleiding Inloggen met twee factor authenticatie**

1. Log in met je gebruikersnaam en wachtwoord. Je gebruikersnaam is altijd het e-mailadres waarmee je bij ons geregistreerd staat. Klik op "Wachtwoord opvragen" om een nieuw wachtwoord op te vragen.

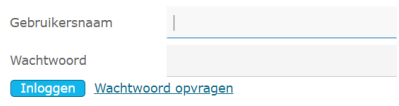

2. Nadat je bent ingelogd krijg je onderstaande melding. In de volgende stappen volgt een uitleg hoe je de tweefactor authenticatie eenmalig moet activeren. Klik op OK

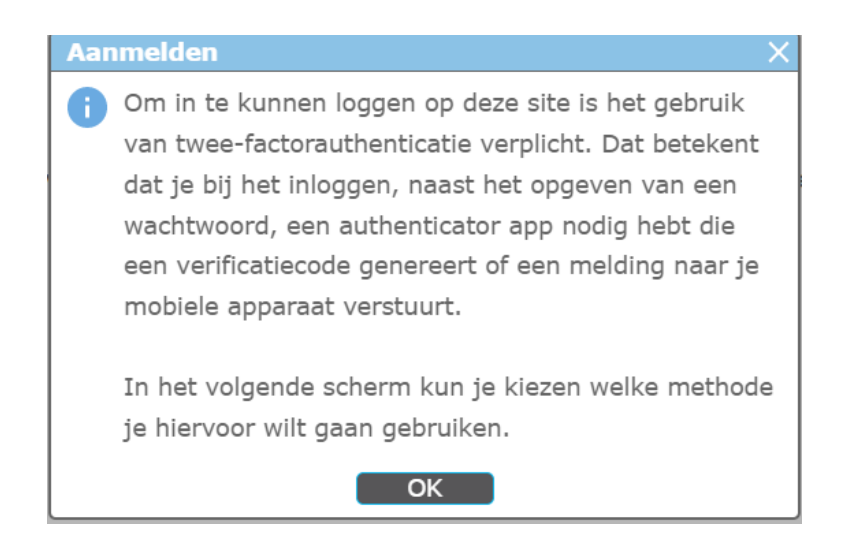

- 3. Je kunt kiezen uit een aantal apps: de AFAS Pocket app of een van de volgende authenticatie-apps:
	- Duo Mobile
	- Google Authenticator
	- LastPass Authenticator
	- Microsoft Authenticator

Heb je deze apps nog niet op je telefoon staan, dan is het installeren van de AFAS Pocket voor de beste ervaring met inloggen het eenvoudigst.

Hierna volgt eerst een uitleg over het installeren van de AFAS Pocket app. Wil je liever een van de andere genoemde authenticatie-apps gebruiken? Ga dan **door naar stap 15**

### **Inloggen met AFAS Pocket**

4. Als je de AFAS pocket app wil gaan gebruiken, klik op de knop Activeren.

Inloggen met één druk op de knop met AFAS Pocket Dit is de app van AFAS Software en biedt de beste ervaring met het inloggen. Na het activeren hoef je bij het inloggen geen verificatiecode over te nemen, maar geef je akkoord op de melding die je ontvangt op je mobiele apparaat.

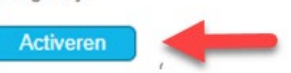

#### 5. Het volgende scherm verschijnt.

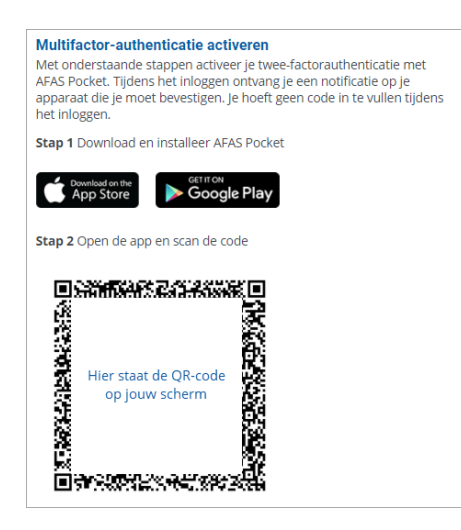

- 6. Installeer de AFAS Pocket app. Heb je de AFAS Pocket al, ga dan **door naar stap 12**
- 7. Pak het apparaat waarop je de app wil installeren. Ga naar de App store of Google Play.
- 8. Typ in AFAS Pocket en start de installatie

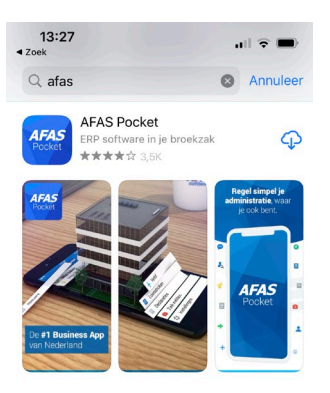

9. Open AFAS Pocket op je smartphone en geef toestemming voor het gebruik van de camera. Het volgende scherm verschijnt. Klik op het scherm (Tik om te scannen)

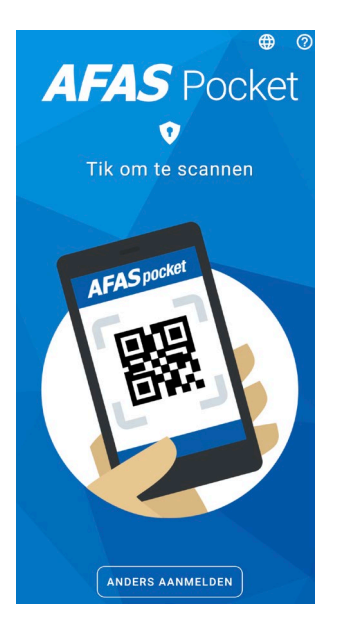

- 10. Scan de QR-code op het inlogscherm. Krijg je deze melding: "Het koppelen met AFAS Pocket duurt te lang of is mislukt."? Klik op Ok en dan opnieuw op 'Activeren' (stap 4) en scan de QR-code.
- 11. De koppeling is gelukt als je in AFAS Pocket een scherm ziet met een 6-cijferige code en het volgende scherm verschijnt:

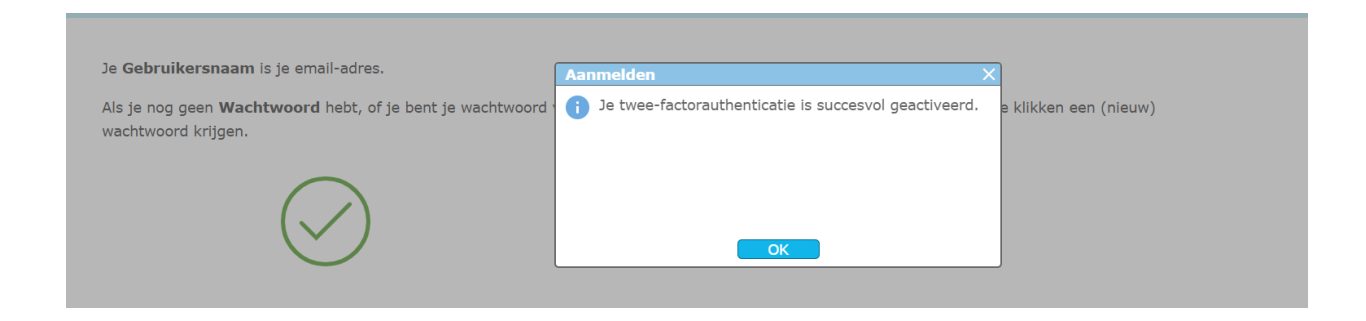

De installatie is afgerond en twee-factorauthenticatie is geactiveerd. Je kunt voortaan inloggen met de AFAS Pocket app.

## **AFAS Pocket app koppelen aan twee-factorauthenticatie**

Wanneer je de AFAS Pocket app al gebruikt, volg je onderstaande stappen om twee-factorauthenticatie te activeren.

12. Open de AFAS pocket app op je apparaat. Tik op het schildje bovenaan. Mocht dit niet getoond worden, ga dan naar **Instellingen** / **Twee-factorauthenticatie**.

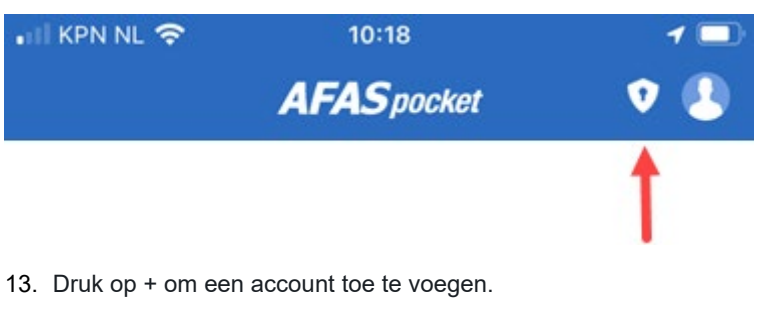

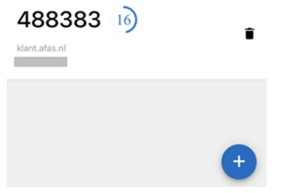

14. Scan de QR-code die op de inlogpagina staat. De koppeling is gelukt als je in AFAS Pocket een scherm ziet met een 6-cijferige code en het volgende scherm verschijnt

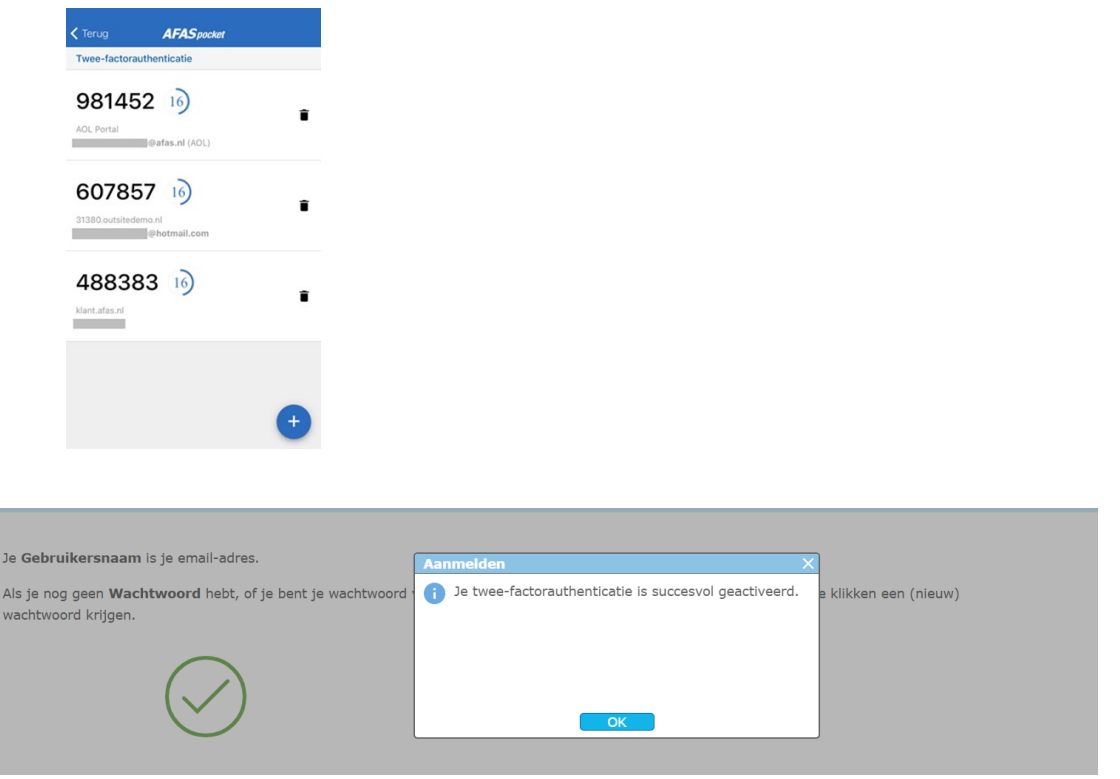

De installatie is afgerond en twee-factorauthenticatie is geactiveerd. Je kunt voortaan inloggen met de AFAS Pocket app.

## **Inloggen met zelf gekozen authenticatie-app**

15. Je gebruikt een eigen authenticatie-app. Klik onder "Inloggen met verificatiecode" op Activeren

**Inloggen met verificatiecode** Via een authenticatie-app van bijvoorbeeld Duo, Google of Microsoft een verificatiecode laten genereren om mee in te loggen.

Activeren

- 16. Open de app op je telefoon (bijvoorbeeld Duo Mobile, Google Authenticator, LastPass Authenticator of Microsoft Authenticator). Klik op nieuw account toevoegen/plusje en kies mogelijk nog voor 'persoonlijk account' (of iets vergelijkbaars, afhankelijk van welke app je gebruikt).
- 17. Scan met de geopende app de QR-code die wordt getoond het inlogscherm.

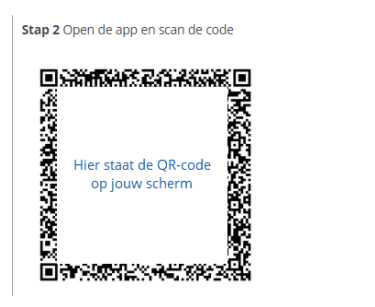

18. De app geeft je een code van zes cijfers. Typ deze over op je scherm en klik op **Activeren**.

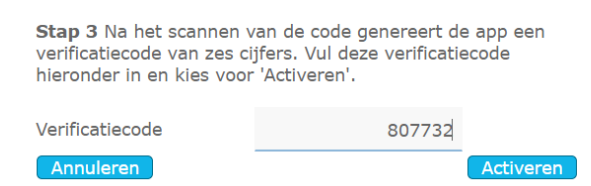

De koppeling is gelukt als het volgende scherm verschijnt. Hierna log je voortaan in met je gebruikersnaam en wachtwoord en met je gekozen authenticatie-app.

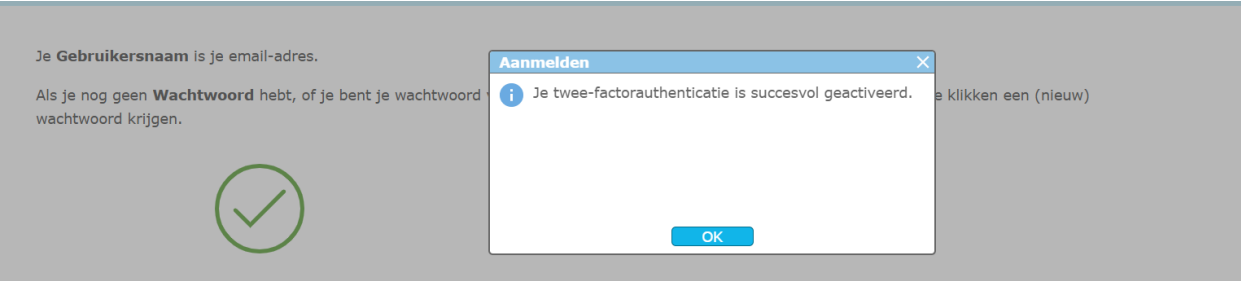